## **Přihlášený uživatel – kurzy a testy**

## *Moje kurzy*

## **Zadání:**

Otevřete na elearningovém portálu stránku Moje stránka: přesuňte ze seznamu kurzů libovolné dva kurzy z konce seznamu na jeho začátek.

Projekt OP VK č. CZ.1.07/2.2.00/29.0005

"Zkvalitnění výuky a poskytovaných služeb Podporující rovný přístup ke vzdělávání na SU v Opavě"

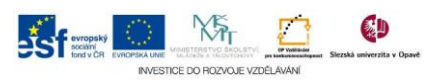

## **Algoritmus řešení:**

- 1. Otevřete v internetovém prohlížeči jednu z instancí univerzitního elearningového systému a přihlaste se
- 2. Klikněte na položku "Moje stránka" v bloku "Navigace"
- 3. Seznam kurzů v "Přehledu kurzů" tvoří dle výchozího nastavení 10 kurzů ze všech kurzů, do kterých má student historicky přístup, je běžné že zejména na začátku semestru při registraci kurzů se seznam automaticky upraví a kurzy, které bude uživatel často navštěvovat, nemusím být v "Přehledu kurzů" vidět vůbec anebo jsou řazeny ve spod seznamu; Klikněte na tlačítko "Upravit tuto stránku"
- 4. Počet zobrazovaných kurzů nastavte na hodnotu "Vždy zobrazovat vše"
- 5. Na stránce ve výpisu kurzů najděte kurzy dle zadání
- 6. Chytněte myší ikonu "Přesunout" před názvem kurzu a tento metodou drag & drop (chytni a upusť) přesuňte na začátek seznamu kurzů; obdobně přesuňte i druhý kurz dle zadání
- 7. Počet zobrazovaných kurzů nastavte dle uvážení, například dle počtu zapsaných kurzů v semestru navýšený o vámi často využívané kurzy mimo rozvrh; velmi dlouhý seznam kurzů může mít vliv na rychlost zobrazení této stránky
- 8. Klikněte na tlačítko "Vypnout úpravy této stránky"
- 9. Nezapomeňte se odhlásit

Projekt OP VK č. CZ.1.07/2.2.00/29.0005

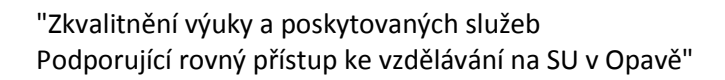

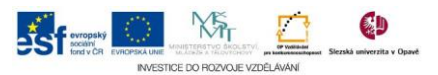